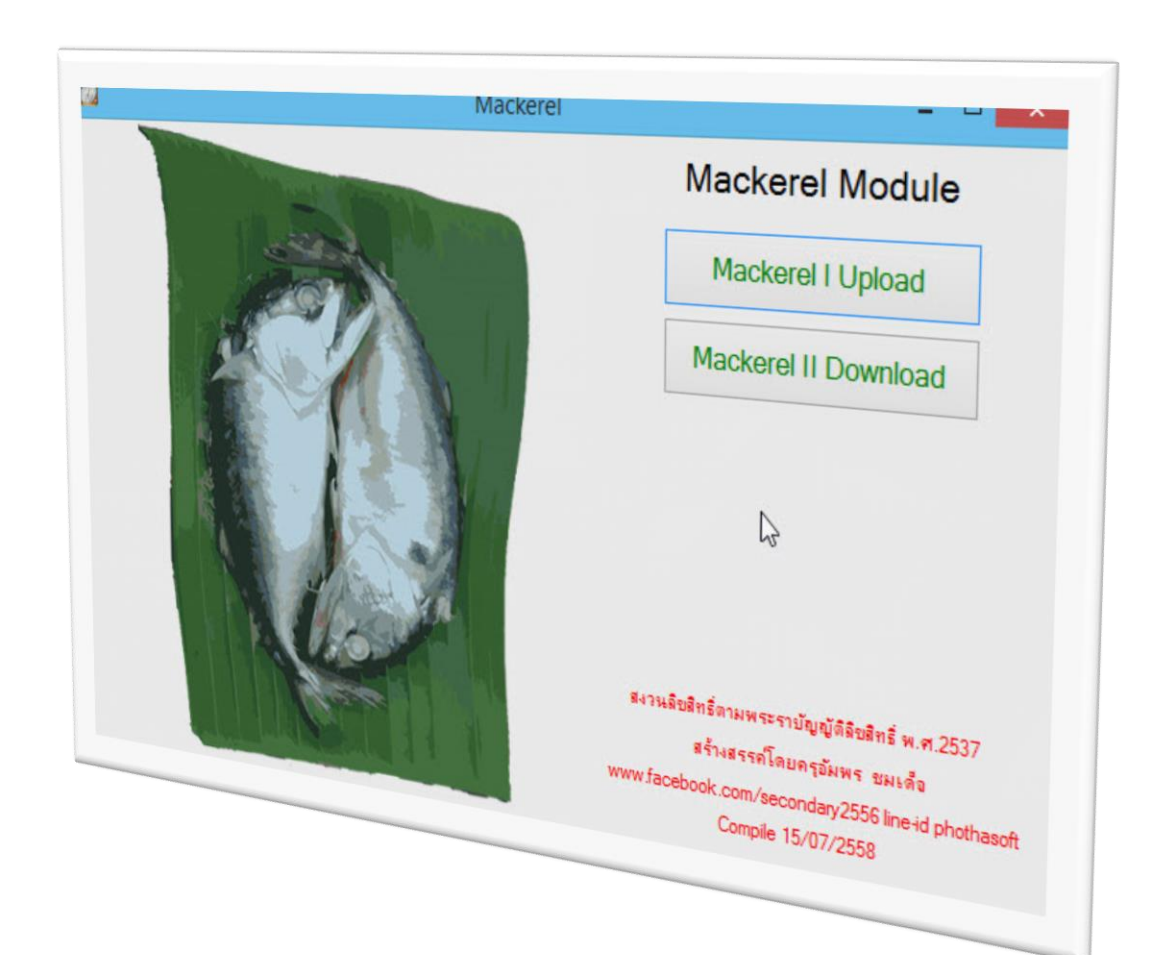

# **การใช้งาน MACKEREL II DOWNLOAD**

*By Secondary'56 Team*

สงวนลิขสิทธ์ิตามพระราชบญั ญตัิลิขสิทธ์ิพ.ศ.2537

# **การใช้งาน Mackerel II Download**

# **การติดตั้ง Mackerel Module**

1. ดาวน์โหลดไฟล์ Mackerel.rar มา เมื่อ Extract ออกมาจะได้โฟลเดอร์ Mackerel

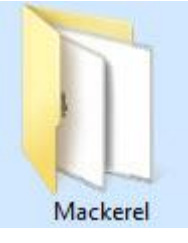

2. สำเนาโฟลเดอร์ Mackerel มาวางที่ C:\

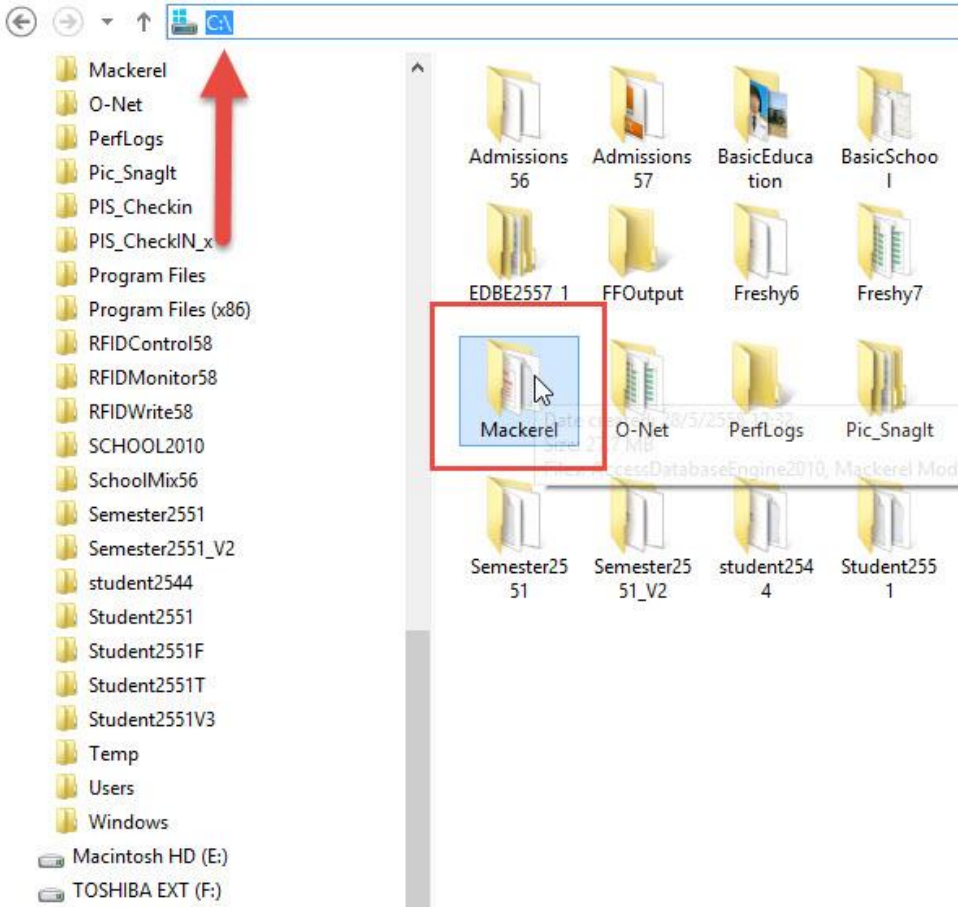

3. สร้าง shortcut ของโปรแกรมไว้ที่ Desktop

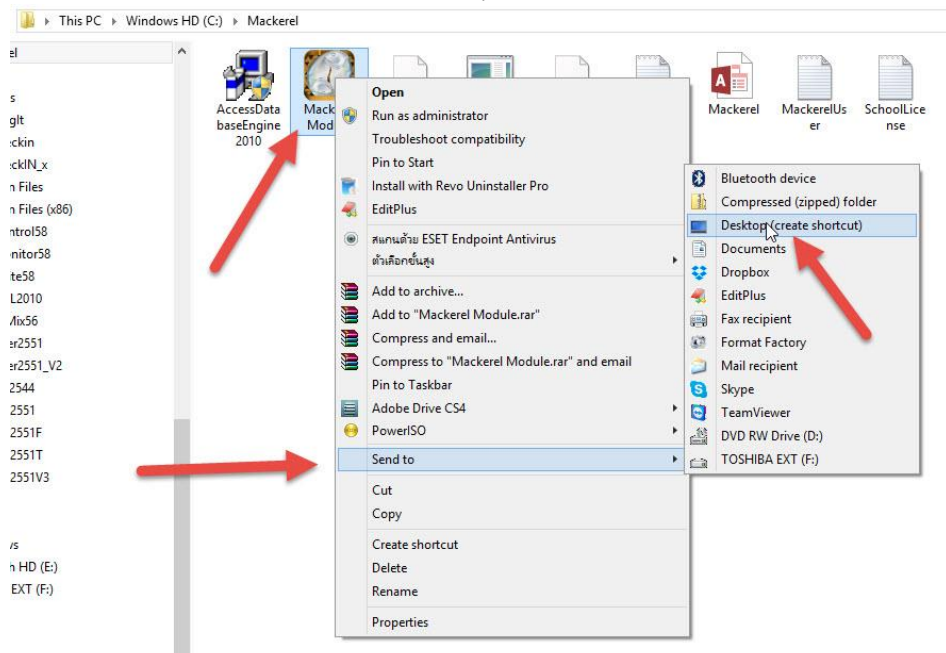

4. ส าหรับเครื่องคอมพิวเตอร์ที่ใช้งาน ถ้ายังไม่ได้ติดตั้ง AccessDatabaseEngine ให้ติดตั้ง AccessDatabaseEngine2010 ตัวติดตั้งจะอยู่ในโฟลเดอร์ Mackerel

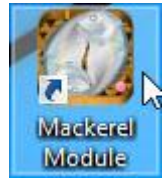

## **การเข้าใช้งานโปรแกรม Mackerel Module**

1. เข้าโปรแกรมใช้งาน Mackerel Module

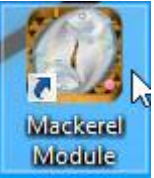

การใช้งานโปรแกรม Mackerel เครื่องคอมพิวเตอร์ดังกล่าวต้องเชื่อมต่อกับ Internet

Mackerel II Download 2. ที่หน้าต่างโปรแกรม Mackerel Module ให้เลือกที่ปุ่ม

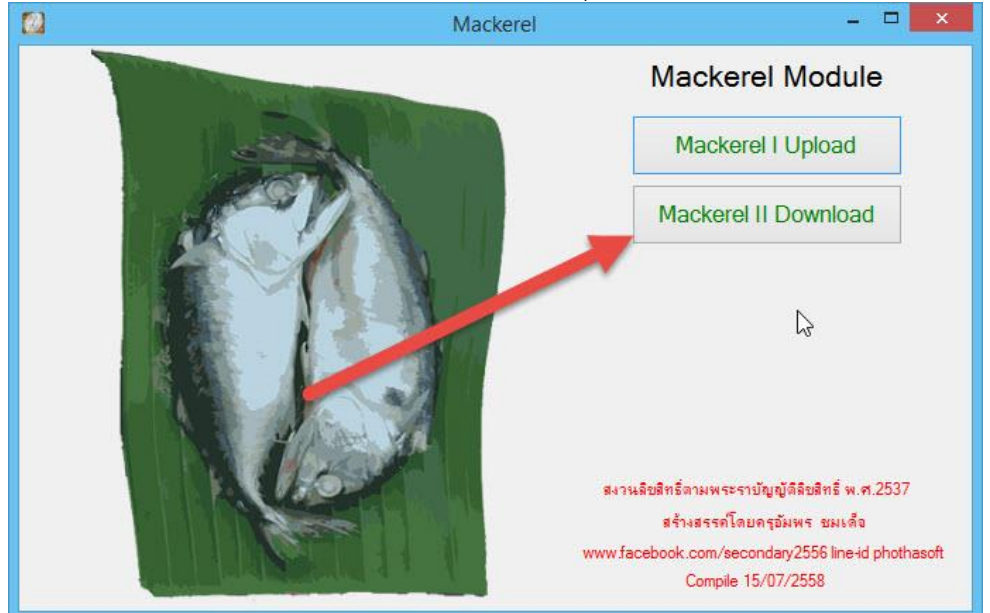

#### จะปรากฏหน้าต่าง Mackerel Module Phase II Download

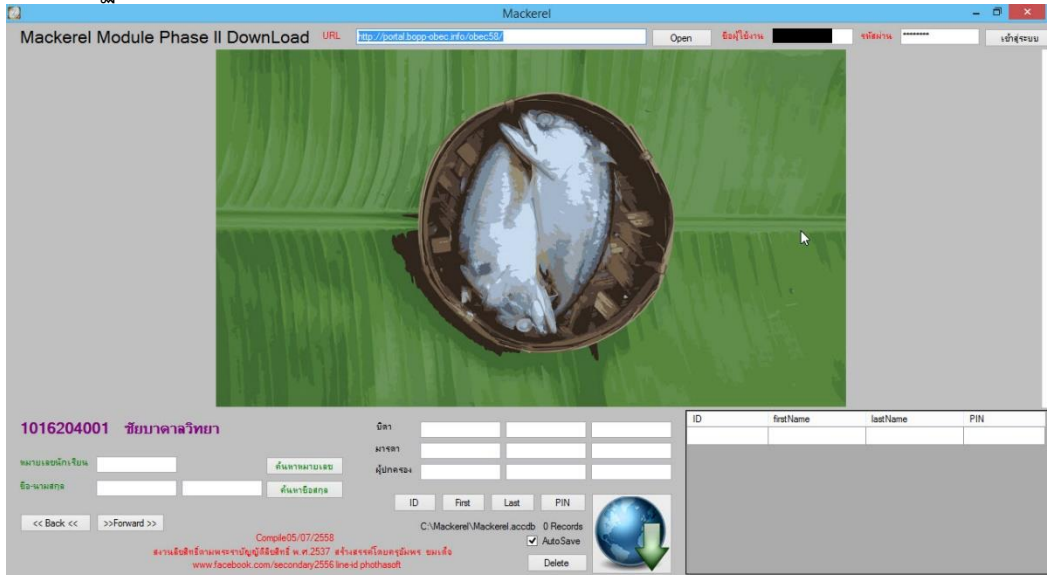

3. ตรวจสอบ URL ของ DMC แล้วคลิกปุ่ม Open

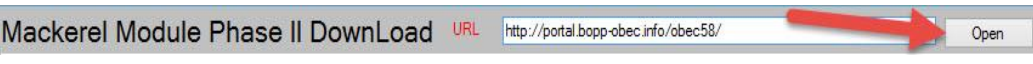

4. จะปรากฏหน้าต่าง DMC ในกรอบ ให้คลิกที่เมนู เข้าระบบ ของ DMC

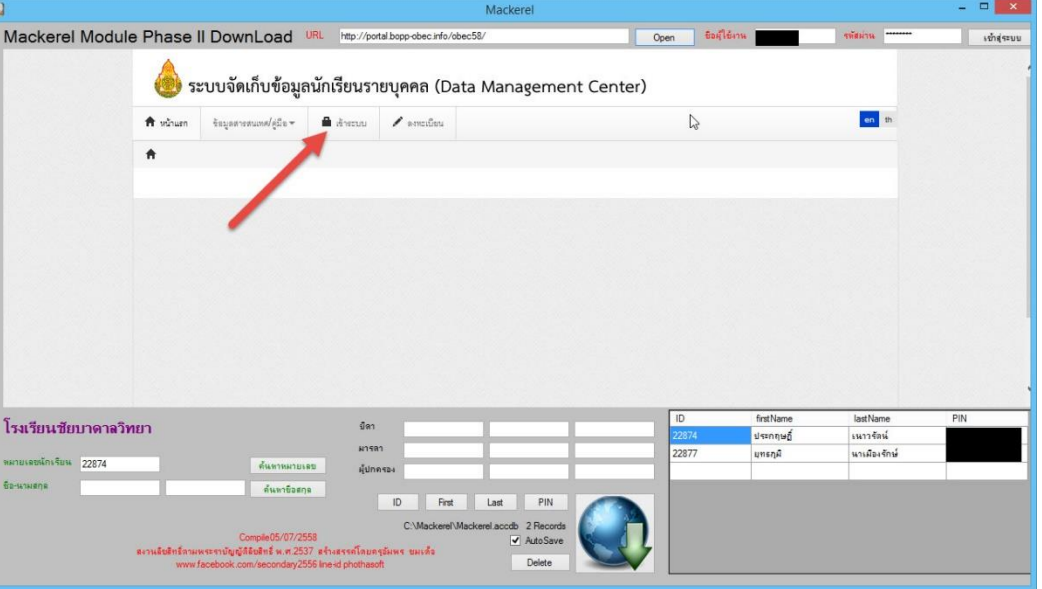

5. จะเข้าเปิดที่หน้าต่างเข้าระบบ DMC ให้ใส่ ชื่อผู้ใช้งาน (หมายเลข 1) และ รหัสผ่าน (หมายเลข 2) ของ DMC แล้วที่ที่ปุ่ม เข้าสู่ระบบ (หมายเลย 3)

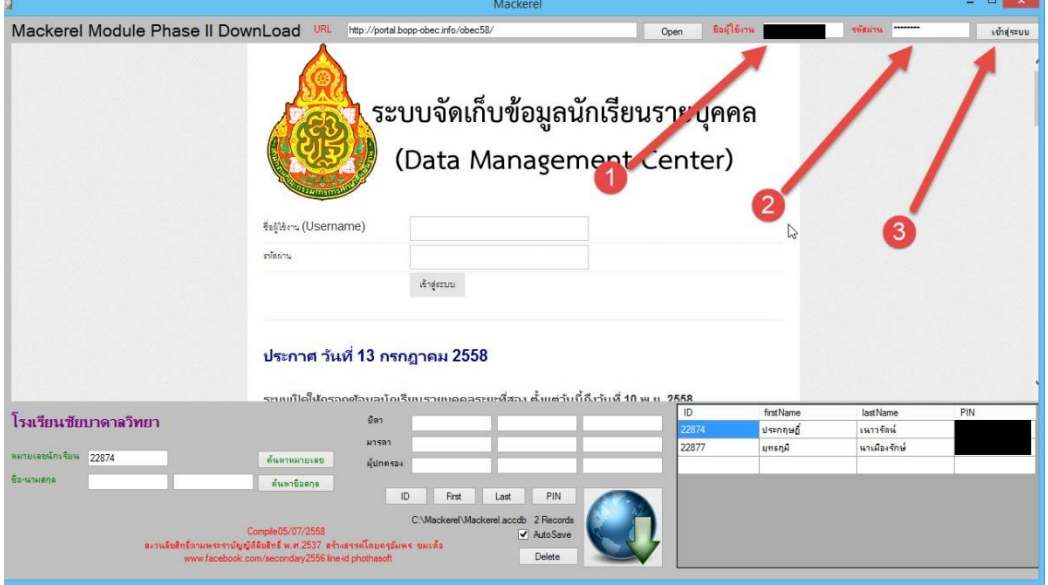

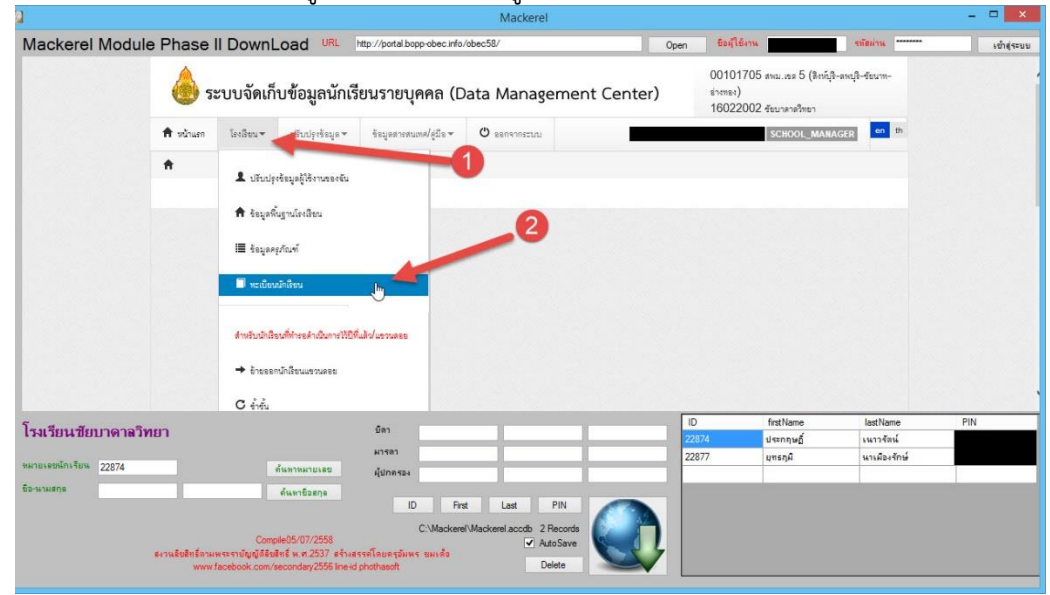

6. จะเข้าระบบการจัดเก็บข้อมูล DMC เลือก เมนู โรงเรียน(1) > ทะเบียนนักเรียน(2)

7. ที่กรอบ DMC จะเข้ามาที่ **ทะเบียนนักเรียน** ให้ค้นหานักเรียน โดยใส่เลขประจำตัวนักเรียน หรือชื่อ-

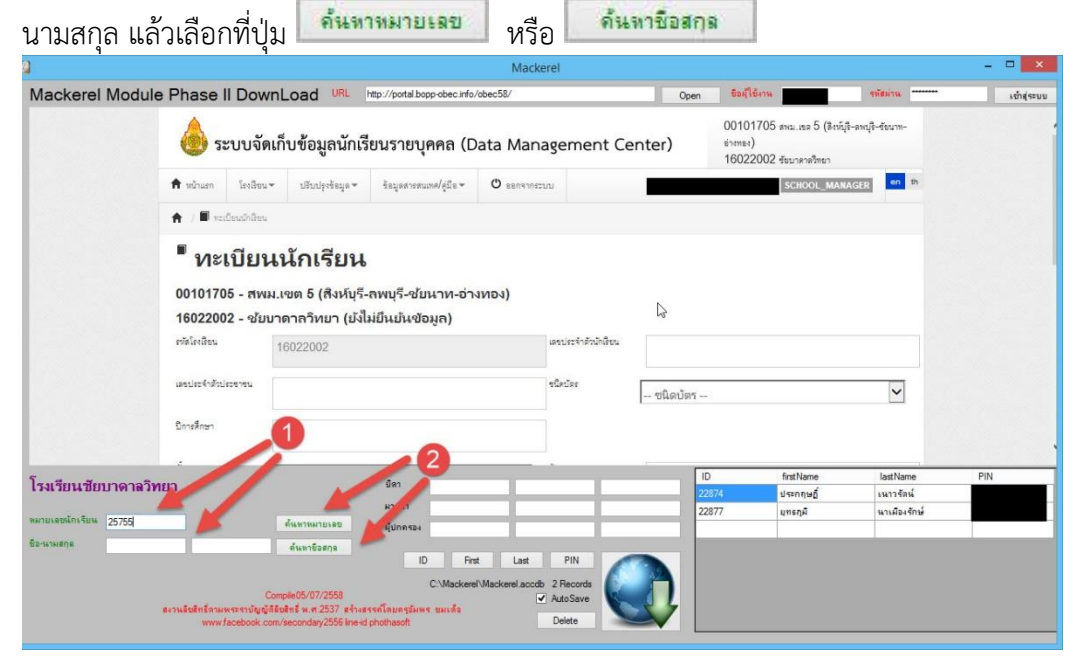

8. ที่หน้าต่าง DMC จะปรากฏข้อมูลนักเรียนที่เราค้นหามา (จะอยู่ด้านล่างของกรอบ DMC) ให้เลือกที่ This is

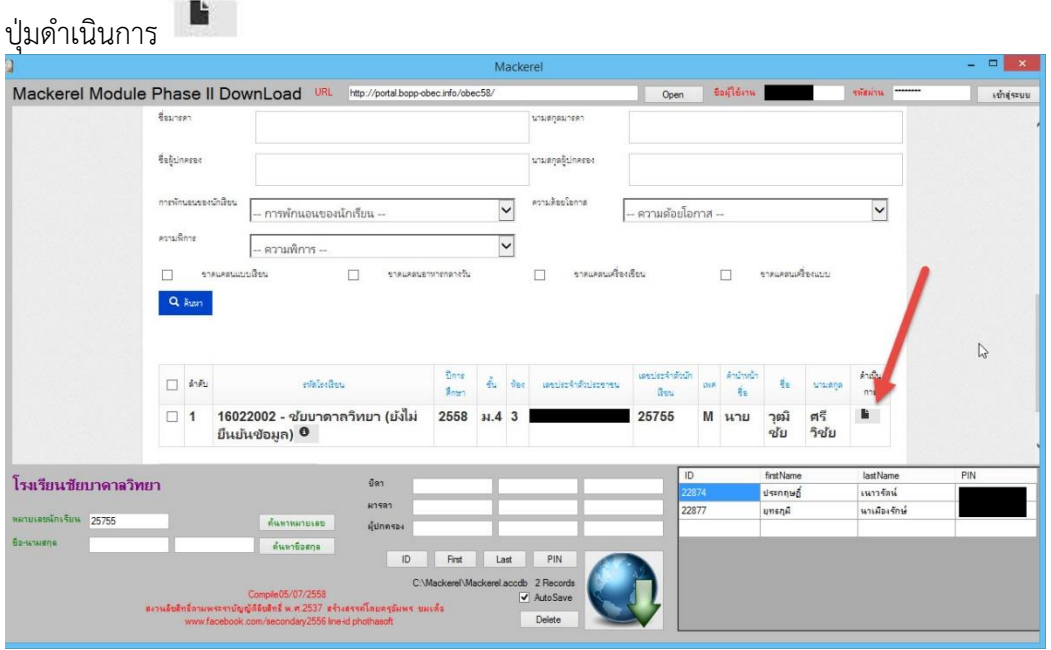

9. ข้อมูลนักเรียนที่ต้องการจะ Download จะปรากฏขึ้นมาในกรอบของ DMC ต้องการ Download ข้อมูลนักเรียนให้คลิกที่ป่ม $\, \, \mathbf{\Omega} \,$ 

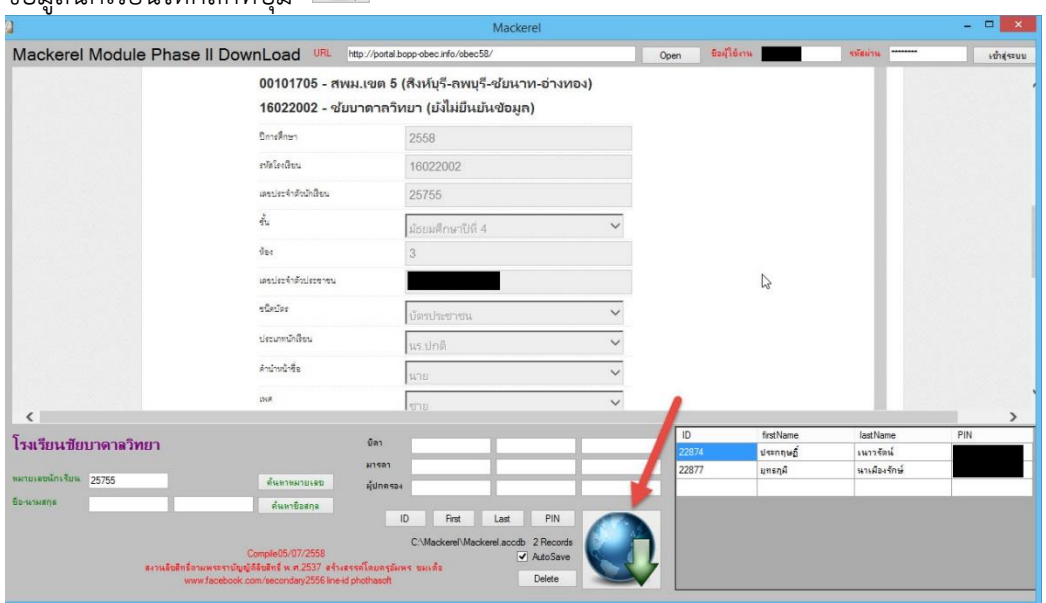

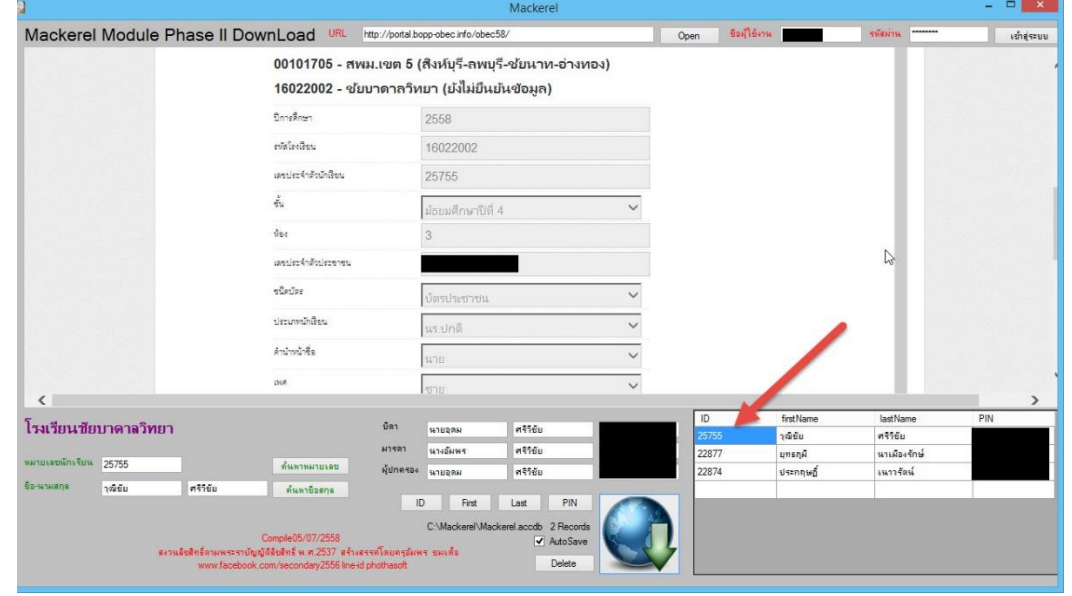

10. ข้อมูลนักเรียนจะถูกนำเข้ามายัง Mackerel II Download จะปรากฏรายชื่อนักเรียนที่ตารางด้านขวา

11. ต้องการ Download นักเรียนคนต่อไป ที่กรอบ DMC ให้เลือกที่ปุ่ม (จะอยู่ด้านล่าง)

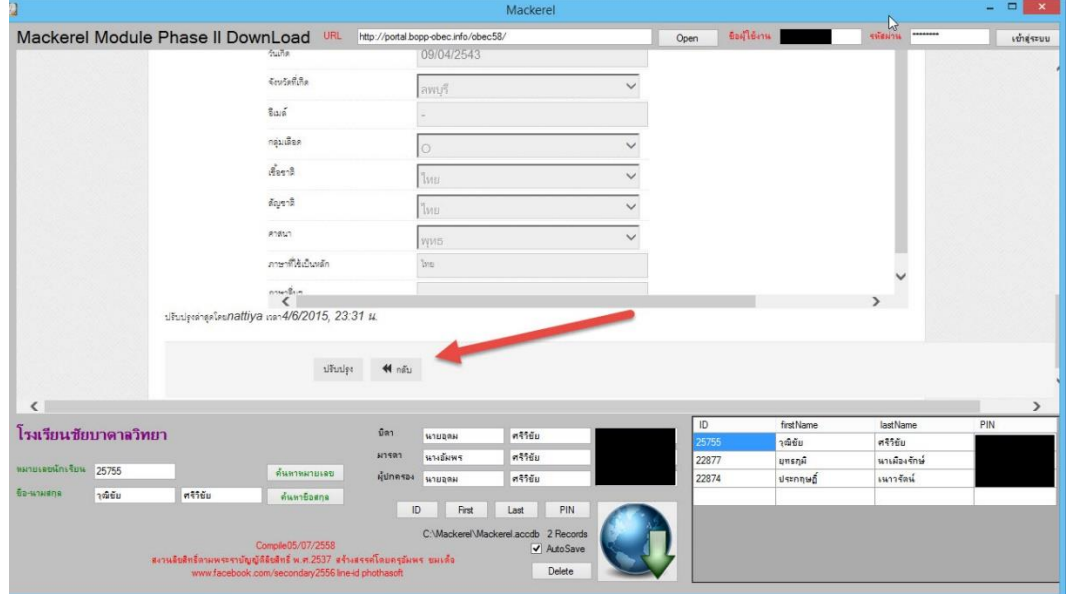

# 12. ค้นนักเรียนคนต่อไป........

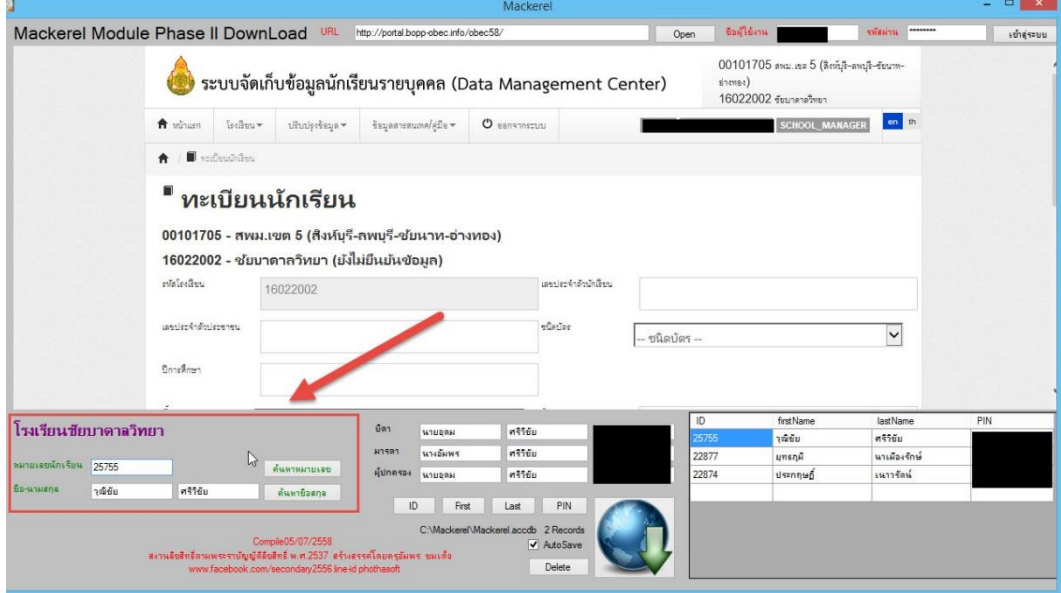

## **การน าไปใช้งาน**

1. ข้อมูลนักเรียนที่ดาวน์โหลดมาจะเก็บไว้ที่ C:\Mackerel\Mackerel.accdb

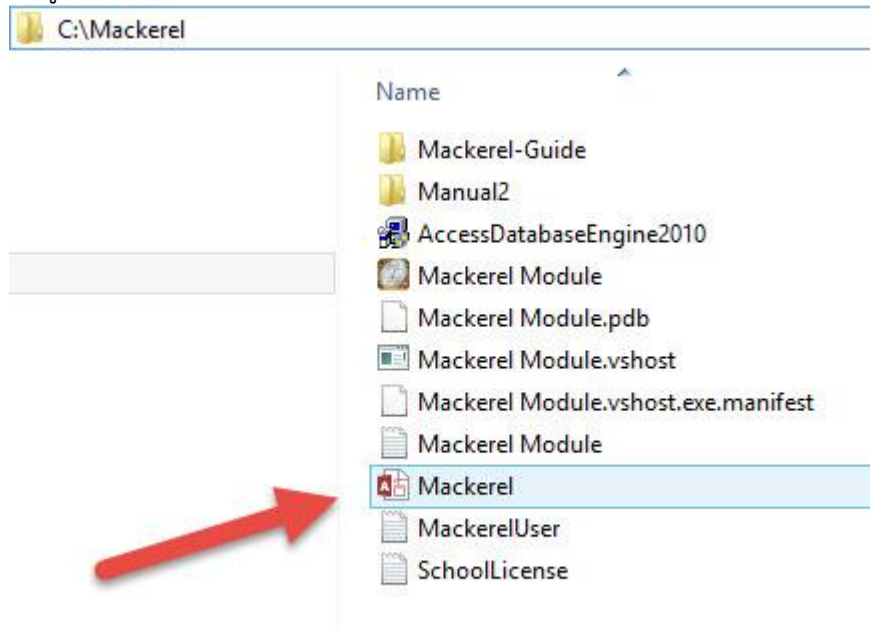

2. ที่โปรแกรม Students2551Junior เลือกเมนู 1.งานทะเบียนนักเรียน > 2.ระเบียนประวัตินักเรียน<br>- <sup>3.0udents2531Version[2-1-2553]</sup><br>- <sup>1. Andendonalodia, 2.0udinametrica 3.0udinametrica 3.0udinametrica 4.0udinametrica server an</sup>

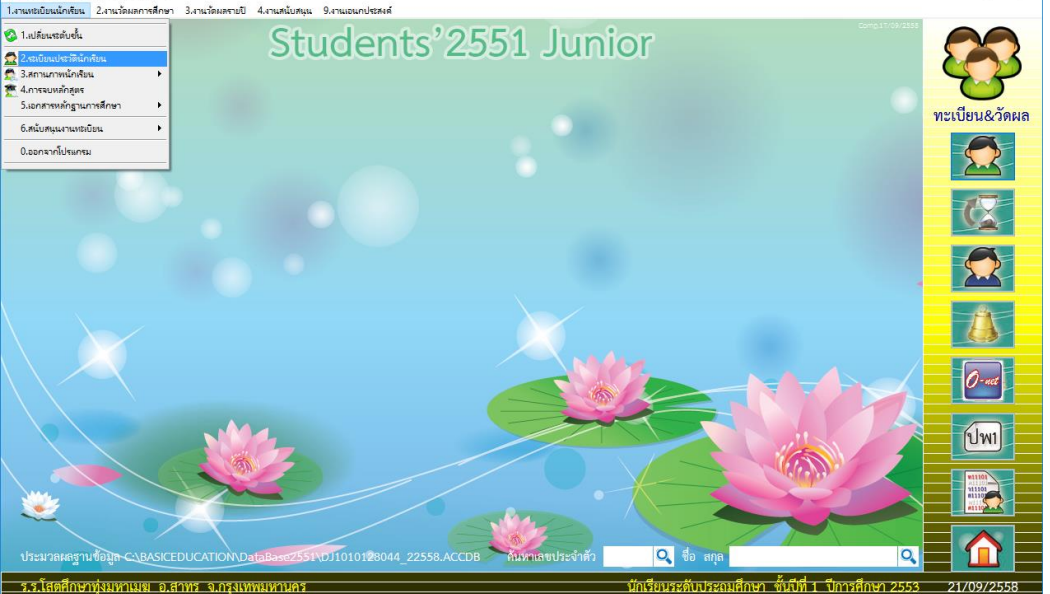

3. ให้เพิ่มนักเรียนโดยเลือกที่ปุ่ม

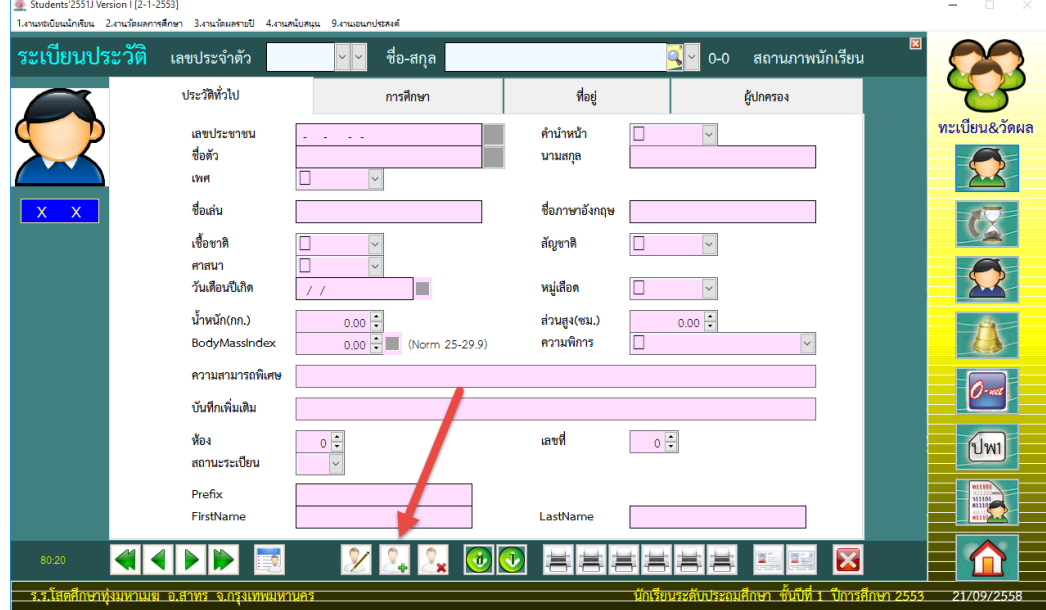

4. ที่หน้าต่างรับนักเรียนใหม่ ให้คลิก mouse ขวาที่ปุ่ม $\ll 2$ 

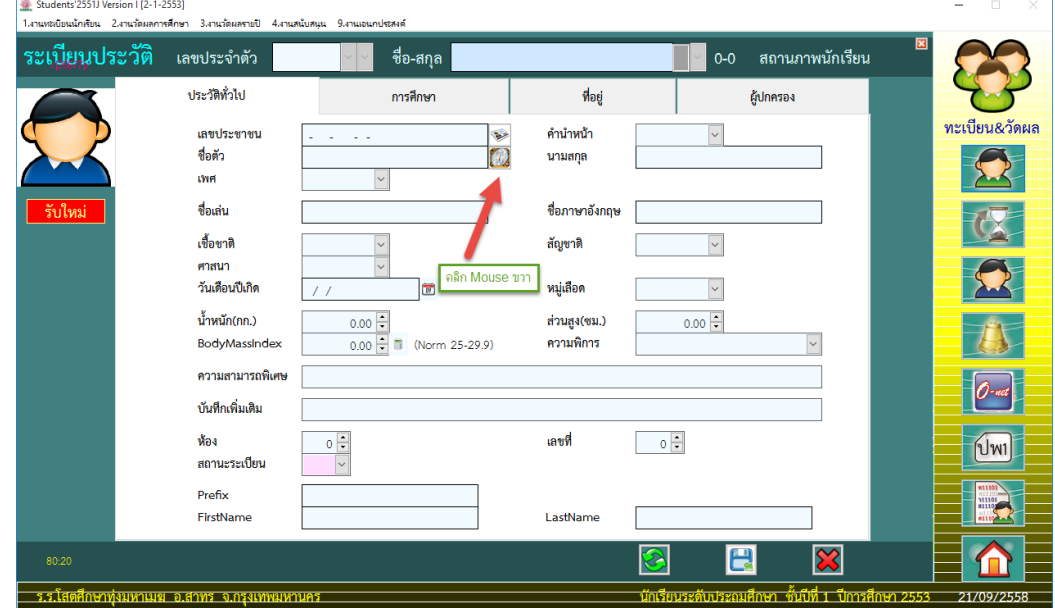

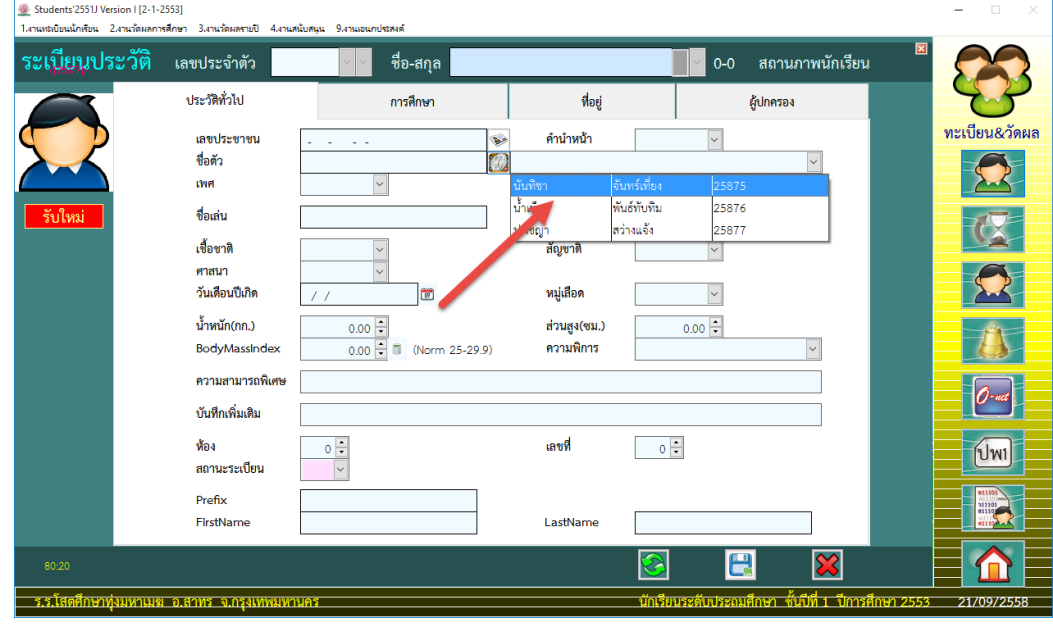

5. จะปรากฏกรอบให้เลือกนักเรียนที่จะโอนเข้า ให้เลือกนักเรียนคนที่จะโอน

OK  $\sqrt{2}$ 6. ยืนยันการโอนข้อมูลนักเรียนให้เลือก

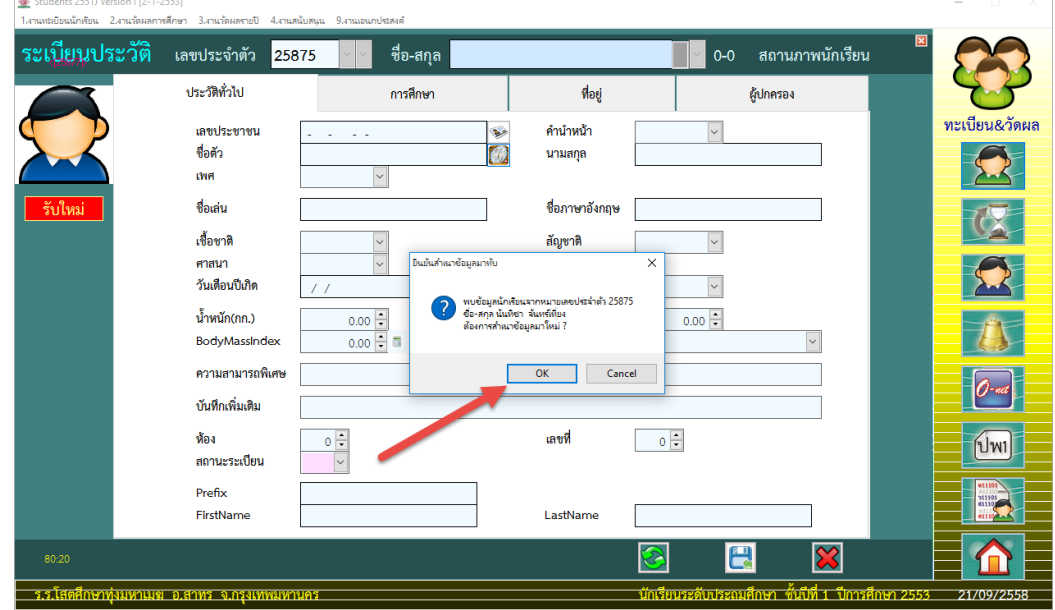

7. ให้ตรวจสอบข้อมูลนักเรียนให้ถูกต้อง เมื่อเรียบร้อยแล้ว ให้จัดเก็บโดยเลือกที่ปุ่ม

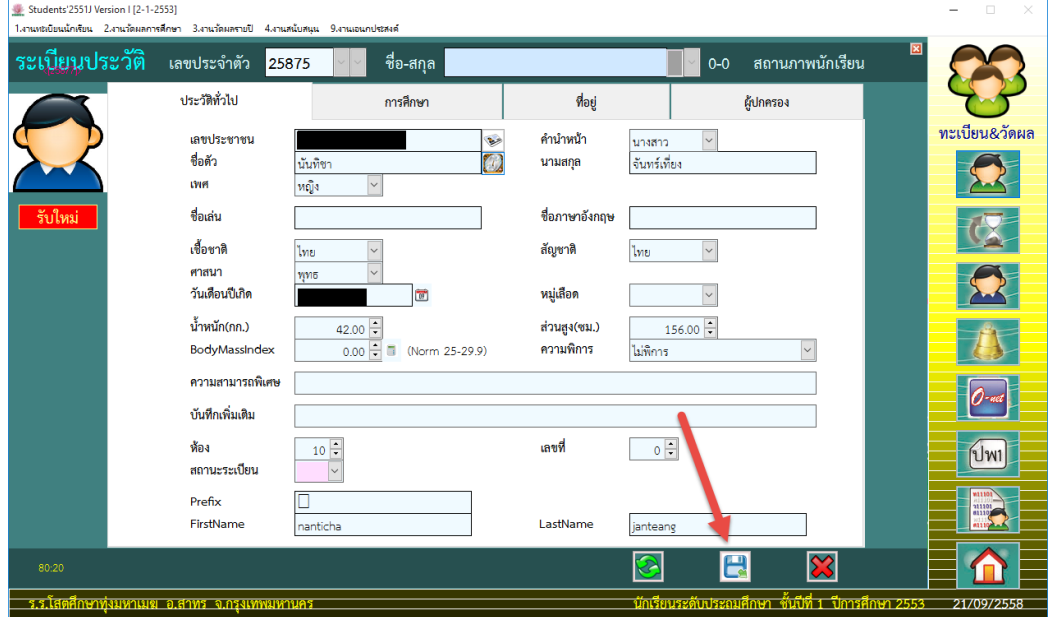

# 8. ต้องการโอนนักเรียนคนต่อไป ให้เพิ่มนักเรียน.......

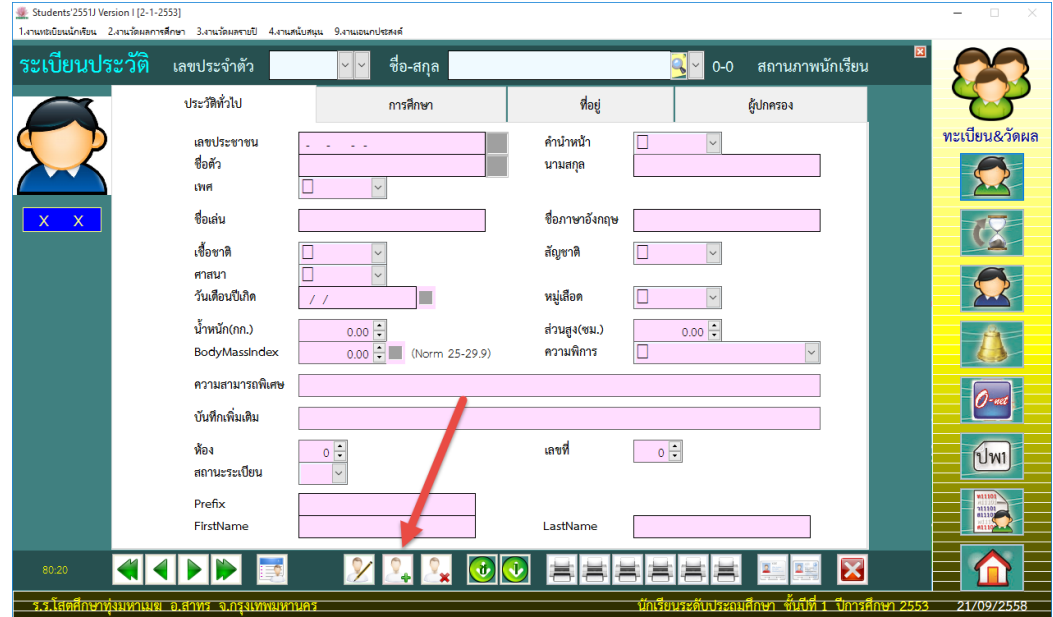

# **ถ้ามีปัญหาหรือข้อสงสัยการใช้งานโปรแกรม Mackerel Module ติดต่อได้ที่**

นายวิศิษฐศักดิ์ แสงพรหมศรี Tel : 089-009-3515 e-mail : Gpa2544@gmail.com Line ID : Skr14d

นายพิธพงศ์ ยิ้มเปรม Tel : 0968428155 e-mail : pitapongsoft@gmail.com Line ID : pitapong.yim

นายยวน ช้างใหญ่ Tel : 0929352954 e-mail : changyaisoft@gmail.com Line ID : changyaisoft

หรือสอบถามเพิ่มเติมได้ที่ phothasoft@gmail.com line id : phothasoft